## **BERNINA**<sup>C</sup>

### **Installation manual BERNINA CutWork Software SP2**

#### **Note:**

The instructions take you step-by-step through the installation of Service Pack 2 for the BERNINA CutWork Software V1 on a computer with a Windows® XP / Windows Vista<sup>™ 1</sup> or Windows $\otimes$  7<sup>1</sup> operating system.

The file names and illustrations used may be different, depending on the installed operating system. In this installation manual, illustrations from Windows® 7 are used.

#### **Installation Requirements**

- Your computer is Windows $\circledR$  7<sup>[1](#page-0-0)</sup>, Windows Vista<sup>TM 1</sup> SP1 (SP2) or Windows $\circledR$  XP SP2 (SP3) operated.
- An operating BERNINA CutWork Software V1 installed on your Computer.
- All programs must be closed.
- Administrator rights for your computer.
- Before you start with the installation of the Service Pack, please be sure that the **Dongle is NOT in an USB-Port**.
- Safety warnings during installation are confirmed with "**Execute**" or "**Continue**".

The Service Pack 2 can only be installed to the following existing and operating systems:

- BERNINA CutWork Software V1 **Release 4252**
- BERNINA CutWork Software V1 **Release 4648**
- BERNINA CutWork Software V1 **Release 4727** (SP1)

This particular information will be found in the BERNINA CutWork Software under:

#### **Help – About BERNINA CutWork...**

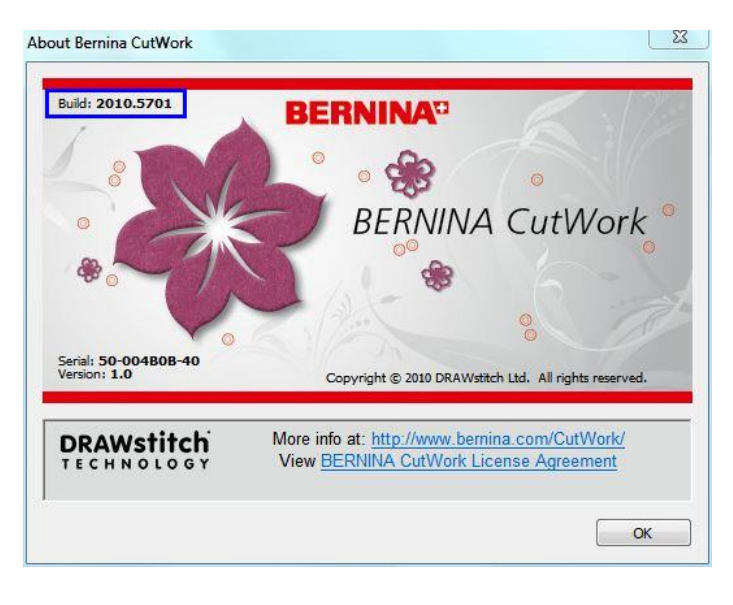

l

<span id="page-0-0"></span> $1$  32-Bit or 64-Bit operating system.

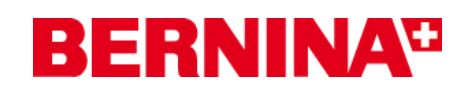

#### **Installation**

#### *Step 1:*

To start the download process, click on the link:  $\Box$  BERNINA CutWork SP2 (82627KB)

### *Step 2:*

A dialog window will open: Click on "**Save**"

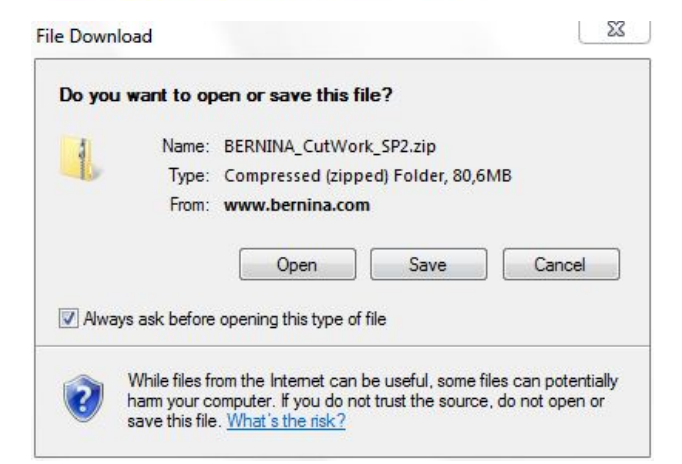

 $\bullet$   $\bullet$  Search CutV

No items match your search.

 $\overline{\circ}$ 

 $\mathbb{R}$  ,  $\mathbb{R}$  ,  $\mathbb{Q}$ 

Type

Date modified

#### *Step 3:*

A "**Save as ...."** window will open. Select a path on your local PC (**example: C:/BERNINA\_Downloads\CutWork**).

Click on "**Save**" to download the ZIP file onto your computer.

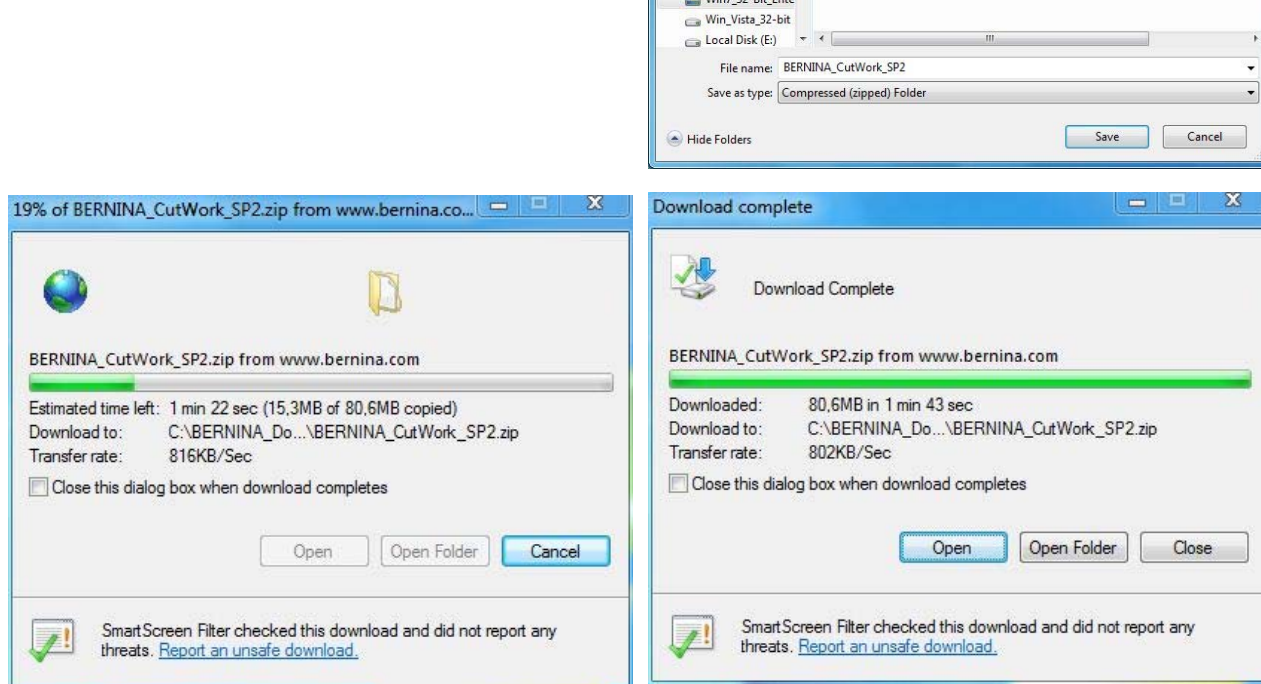

Save As

Desktop

Downloads

**Recent Places** Libraries Documents Music Pictures<br>Mideos Computer

OOO K BERNINA\_Downloads > CutWork

Organize  $\star$  New folder

A Name

*(The time for downloading the file is dependent on the band width of your Internet connection.)*  Unselect "**Close this dialog box when download completes**" and click on "**Open**".

# **BERNINA**<sup>C</sup>

#### *Step 4:*

When the security message is displayed, click on "**Allow**"

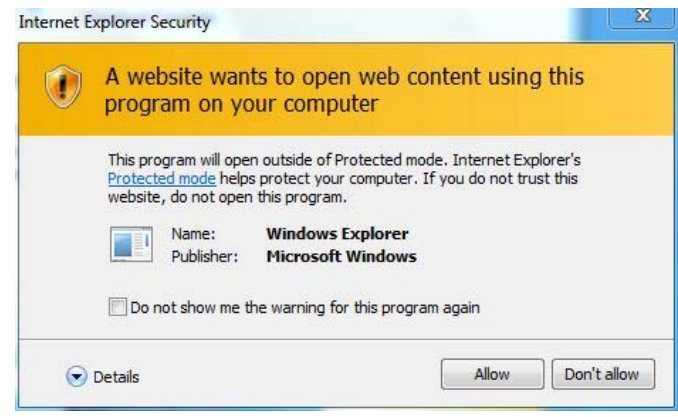

#### *Step 5:*

To start the installation, click on the file: **BERNINA\_CutWork\_SP2.exe** 

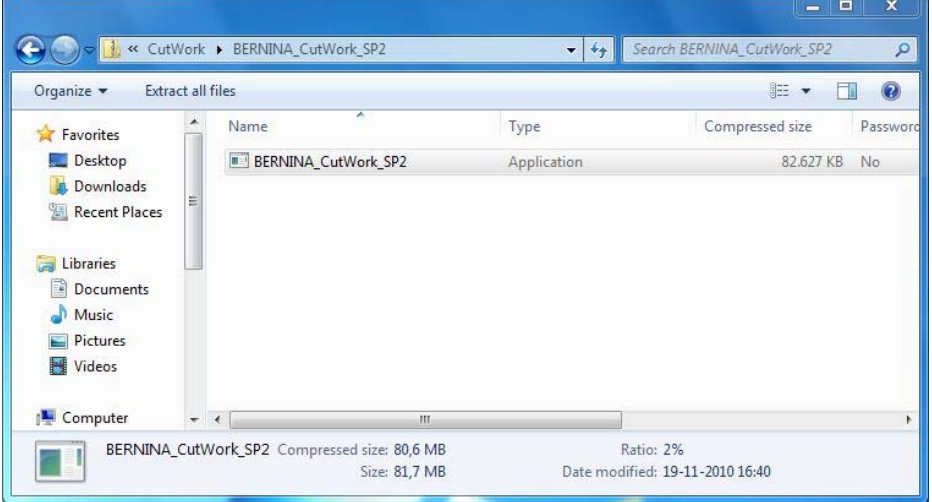

#### *Step 6:*

Depending on the setting and version of your Windows® operating system, a security message is displayed. To continue with the installation, click on the "**Continue**", "**Execute**" or "**Yes**" button.

### **BERNINA**<sup>C</sup>

#### *Step 7:*

Select "**Update"** to carry on with the installation. Follow the instructions on your screen.

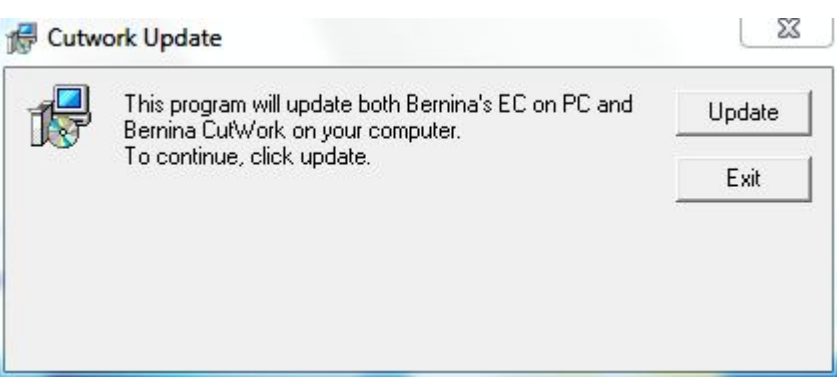

#### *Step 8:*

Click on "**Exit**" to complete the installation of Service Pack 2.

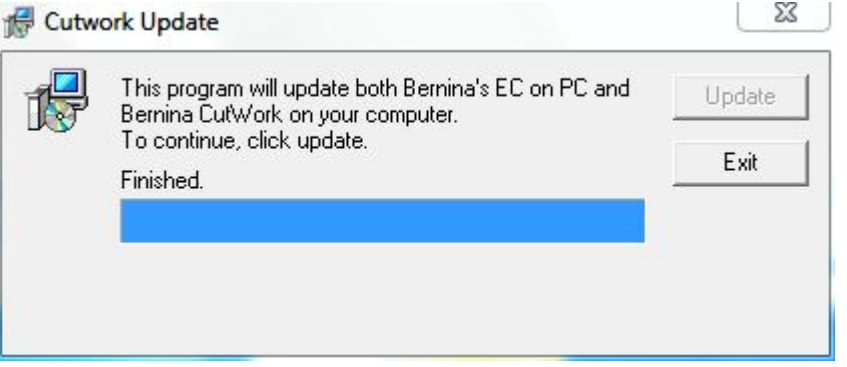

#### *Step 9:*

Close all open program windows. After you have started the BERNINA CutWork Software you can check in "Help - about **BERNINA CutWork** …" the installed version (**Build: 2010.5701**).

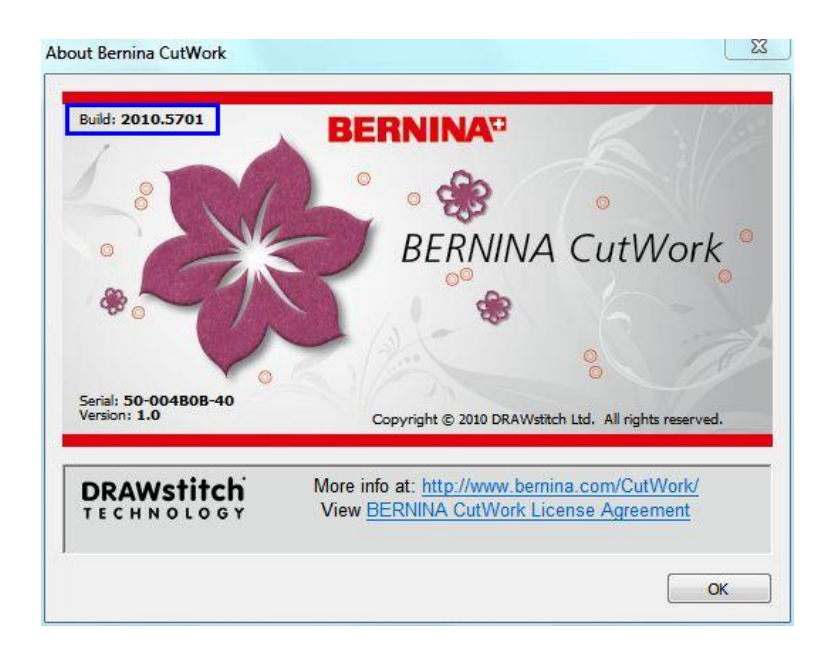